# **NRF CONNECT PROCEDURE**

Connect to your Cowboy and make sure it's connected and paired. Go to Nordic UART Service Send the 3 values below to RX Characteristic.

- 1. change values controller mode and/or field weakening
- 2. store data
- 3. close flash

### **So, practically**

Connect to your Cowboy and make sure it's connected and paired. Close your COWBOY app Open the nRF connect app and find the COWBOy (without the DFU tekst in the circle) Go to Nordic UART Service Send the 3 values below to RX Characteristic.

1. Enter the following in New Value ( field weakening 20% ): as Byte Array **0110008100010203f8a4**  Press Send

**OR**

If you prefer field weakening 15% **011000810001020266390b** Press Send

- 2. Enter the following in New Value (store data in flash): as Byte Array **011001ff0001027fffc2ef**  Press Send
- 3. Enter the following in New Value (close flash memory): as Byte Array **011001ff0001020000a29f**

Press Send

## **COWBOY UNTAMED PROCEDURE**

If you are on Android

- 1. make sure to install the COWBOY app from play store.
- 2. Log on the COWBOY app
- 3. If you did not make an account, make one
- 4. If you can lock and unlock your bike with the COWBOY app
- 5. Close the COWBOY app
- 6. Install Cowboy Untamed

#### **from**

[https:/github.com/Imaginous/Cowboy\\_Untamed](https://github.com/Imaginous/Cowboy_Untamed)

or

### **direct link**

[https://github.com/Imaginous/Cowboy\\_Untamed/releases/download/V3.61/cowboyuntamed\\_v3\\_6](https://github.com/Imaginous/Cowboy_Untamed/releases/download/V3.61/cowboyuntamed_v3_61.apk) [1.apk](https://github.com/Imaginous/Cowboy_Untamed/releases/download/V3.61/cowboyuntamed_v3_61.apk)

[ **big thanks tot he developer Michel (aka Imaginous on github)** ]

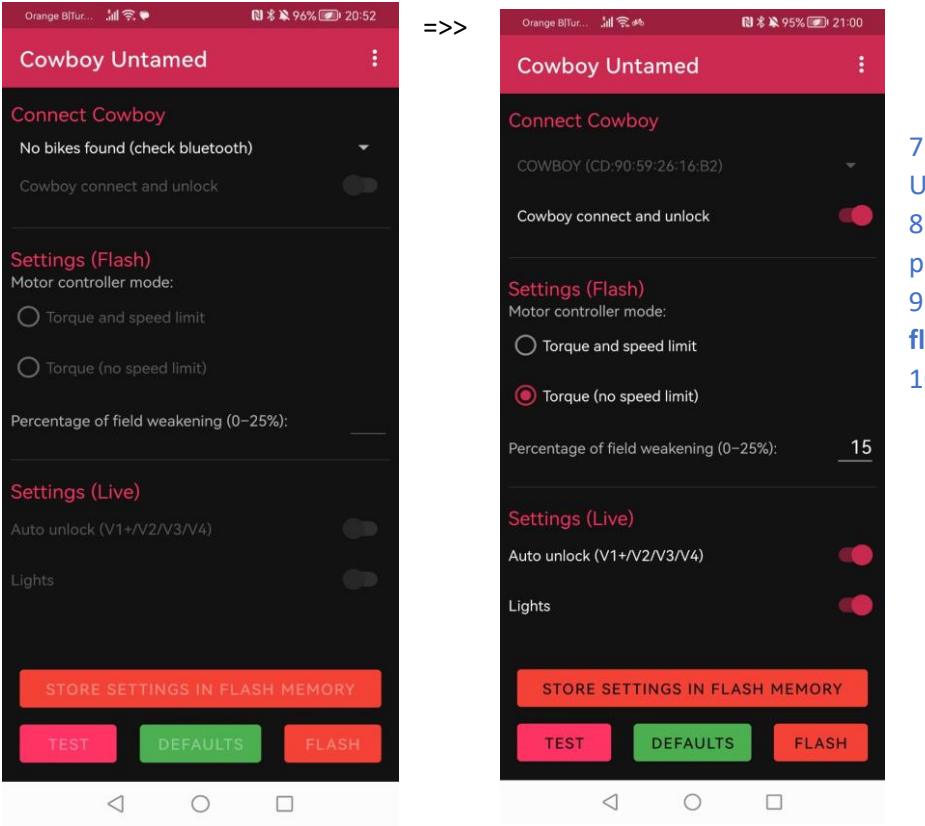

7. Open the Cowboy Untamed app 8. Change values as preferred 9. Click **store settings in flash memory** 10.Click on **flash** button

**I tried these settings with my C3 and i'm very happy with the settings**